#### SKYLINE LIBRARY MS. BACON

MLA Intro

# MLA FORMATTING AND STYLE

### • **Research**

• Analyze a perspective or argue a point

• **Finding and citing sources is the key to good research…**

## • **In-Text Citation**

• brief note, tells reader: 1) fact/idea came from another source and 2) where to find exact location of the idea/fact (via  $\mathbb{R}^n$ 

## • **Works Cited**

• the last page of paper, includes full citation information  $\mathop{\mathrm{ind}}^{\mathop{\mathrm{B}}_{\mathrm{S}}}_{\mathop{\mathrm{B}}_{\mathrm{Ooks, 2003.\,Prim.}}}$ cited in your paper and no other sources

workers' online activities ("Automatically").

t low morale as a result (Lane 129).

"Aircraft of the Royal Air Force." Battle of Britain Historical Society. N.p. 2007. Wed. 23 May 2014.

Beevor, Antony. The Battle for Spain. New York: Penguin Books, 2006. Print.

Elliot, Michael. "China Takes on the World." Time Magazine. 11 Jan 2007. Time Inc. Web. 26

Sept. 2014.

Print

"Franco, Francisco (1892-1975)." Encyclopedia of Modern Europe: Europe Since 1914:

Encyclopedia of the Age of War and Reconstruction. Eds. John Merriman and Jay

Winter. Detroit: Charles Scribner's Sons, 2006. Print.

Gottfried, Ted. The Road to Communism. Brookfield, CT.: Twenty-First Century Books, 2002.

### FORMATTING YOUR PAPER IN MLA

- Margins
	- One Inch

## • Font

- Times New Roman, 12 pt
- Line Spacing
	- Double-spaced
- Left Aligned
- Heading (four things)
	- Your first & last name
	- Teacher's name
	- Class name, period
	- Date the DUE DATE with month written out
- Header (above the margins, upper RIGHT corner)
	- Last name & page number
- *Even if not asked, add a…*
	- *title*

### MLA PAPER FORMATTING TEMPLATE

- Go to: Library Page > Writing & Research > Freshman MLA<br>Intro Template: Word OR Google Doc<br>• Personalize it! Intro Template: Word OR Google Doc
- **Personalize it!**
	- Due date is Thursday **September 26, 2019**
- If you are **using Word**, save this to your server folder > File > Save as > then *Browse* for your folder with your name

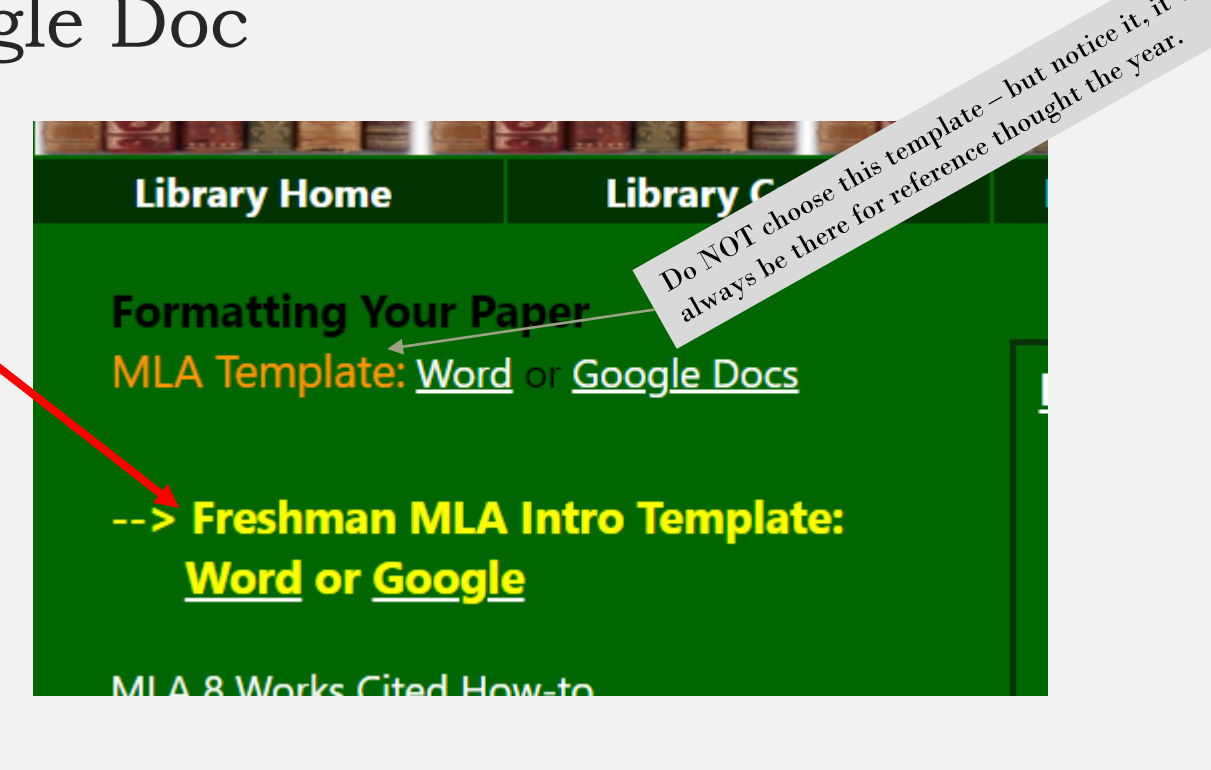

### NOTE: ACCESSING DATABASES FROM HOME

Passwords and other access info, including KCLS access, can be found if you click on the black star on the library home page:

*& the password for the password page is:* spartans

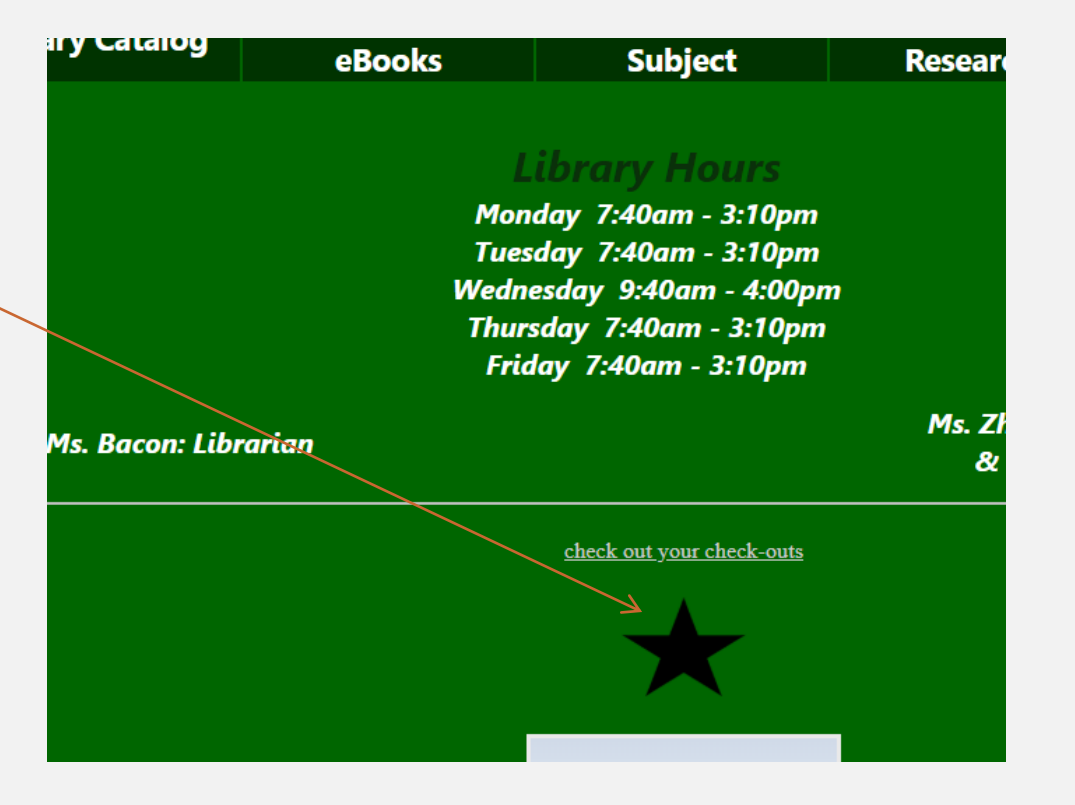

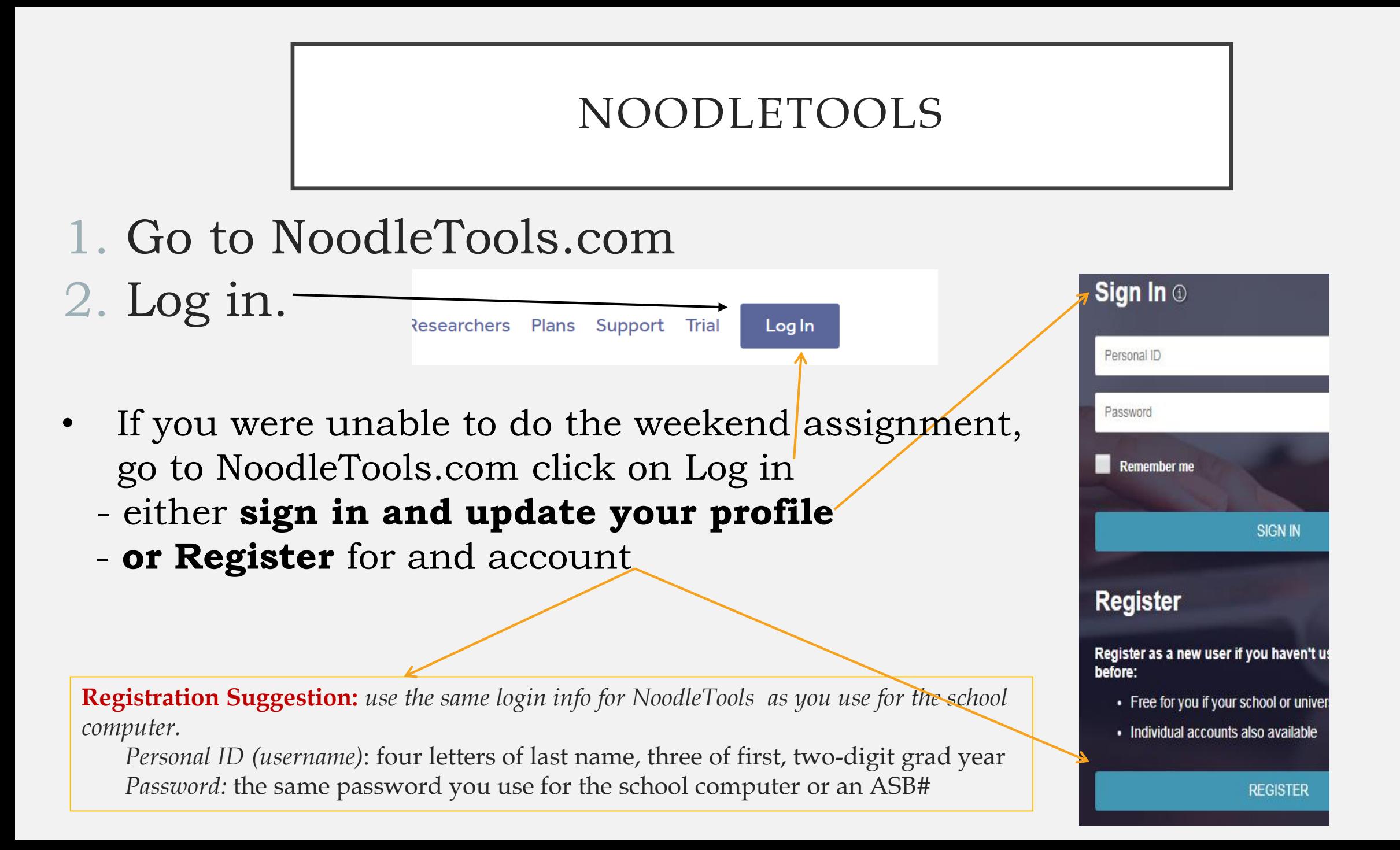

### NOODLETOOLS – OPEN PROJECT

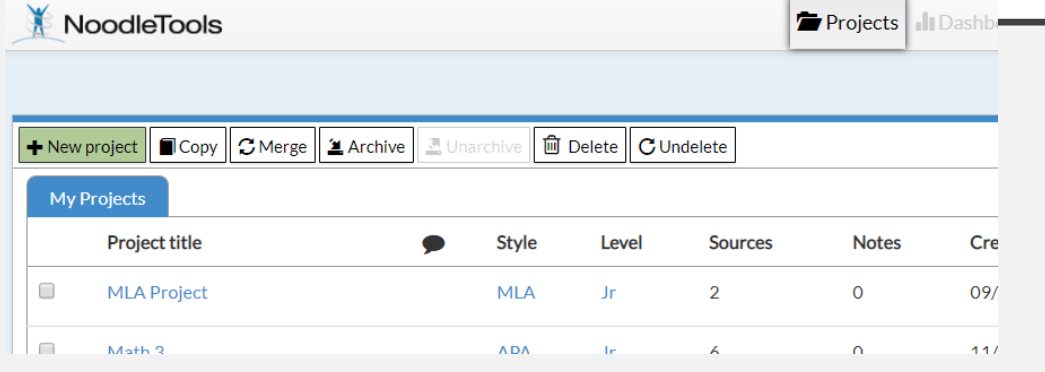

#### 1. Open the project you created this weekend.

 $\rightarrow$  If you did not complete the weekend homework, go to the "Russell" link on the main Skyline Library page & go to page 5 and follow directions for creating a new project

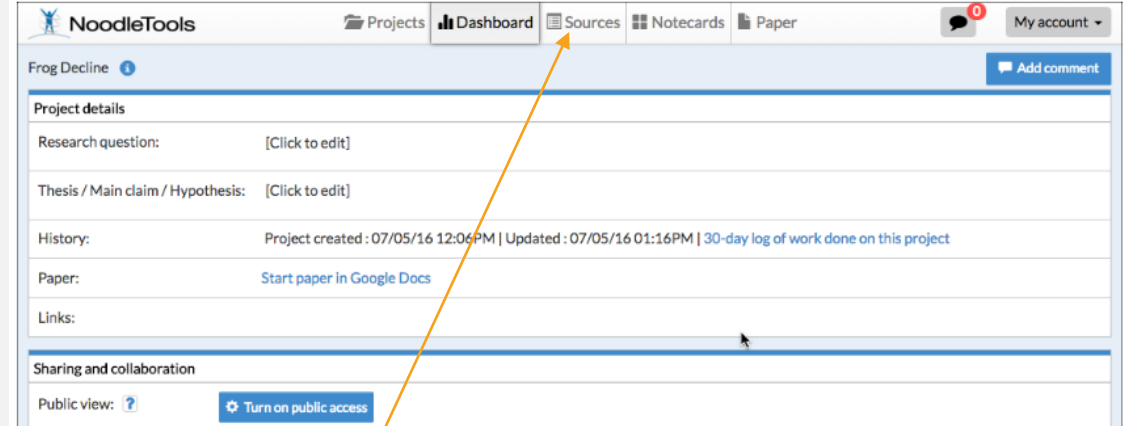

2. The "Dashboard" screen appears. This is a busy screen, you just want the "Sources" tab.

#### NOODLETOOLS – FINDING THE DATABASE YOU ADDED FOR HOMEWORK

- 1. Once in your Sources tab of your project, you should see the database you added this weekend.
- 2. Next you will add a book source.
- **3. You will refer to the book at your table for these next steps.**
- 4. Choose "New Source"

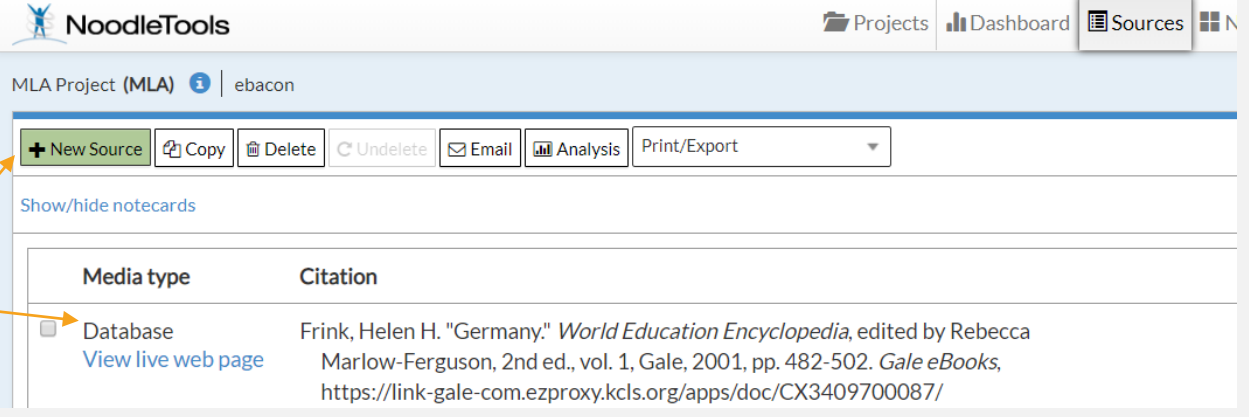

### ADDING A BOOK TO NOODLETOOLS

1. After choosing "New source" > select "Print or in-hand" >

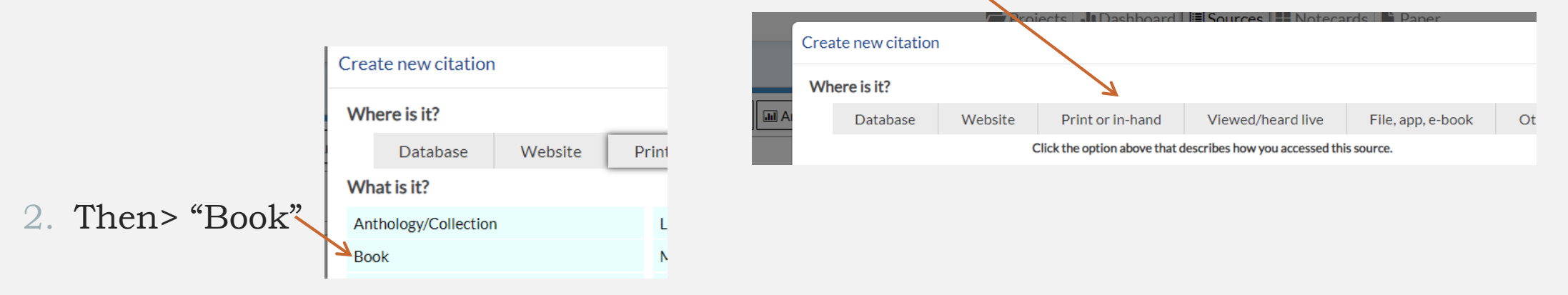

- 3. Look for the ISBN number (on the back of the book, usually starts with 978)
- 4. Type the ISBN number in here, at the top of the page.
- 5. Then click "Search"

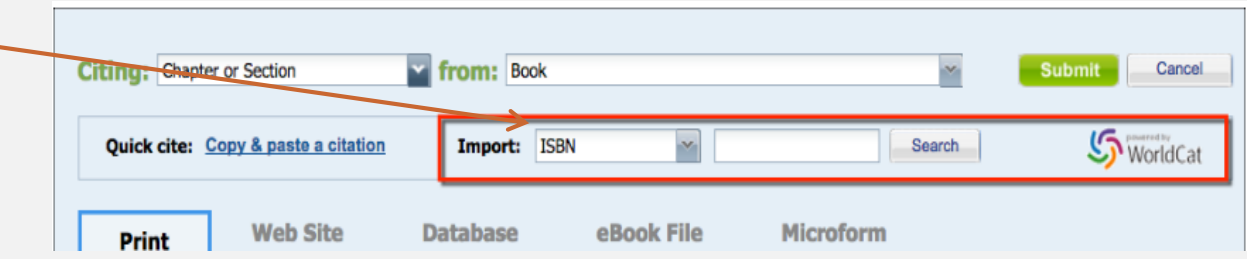

#### [Here is an online how-to](https://noodletools.freshdesk.com/support/solutions/articles/6000055008-how-to-use-worldcat-in-noodletools)

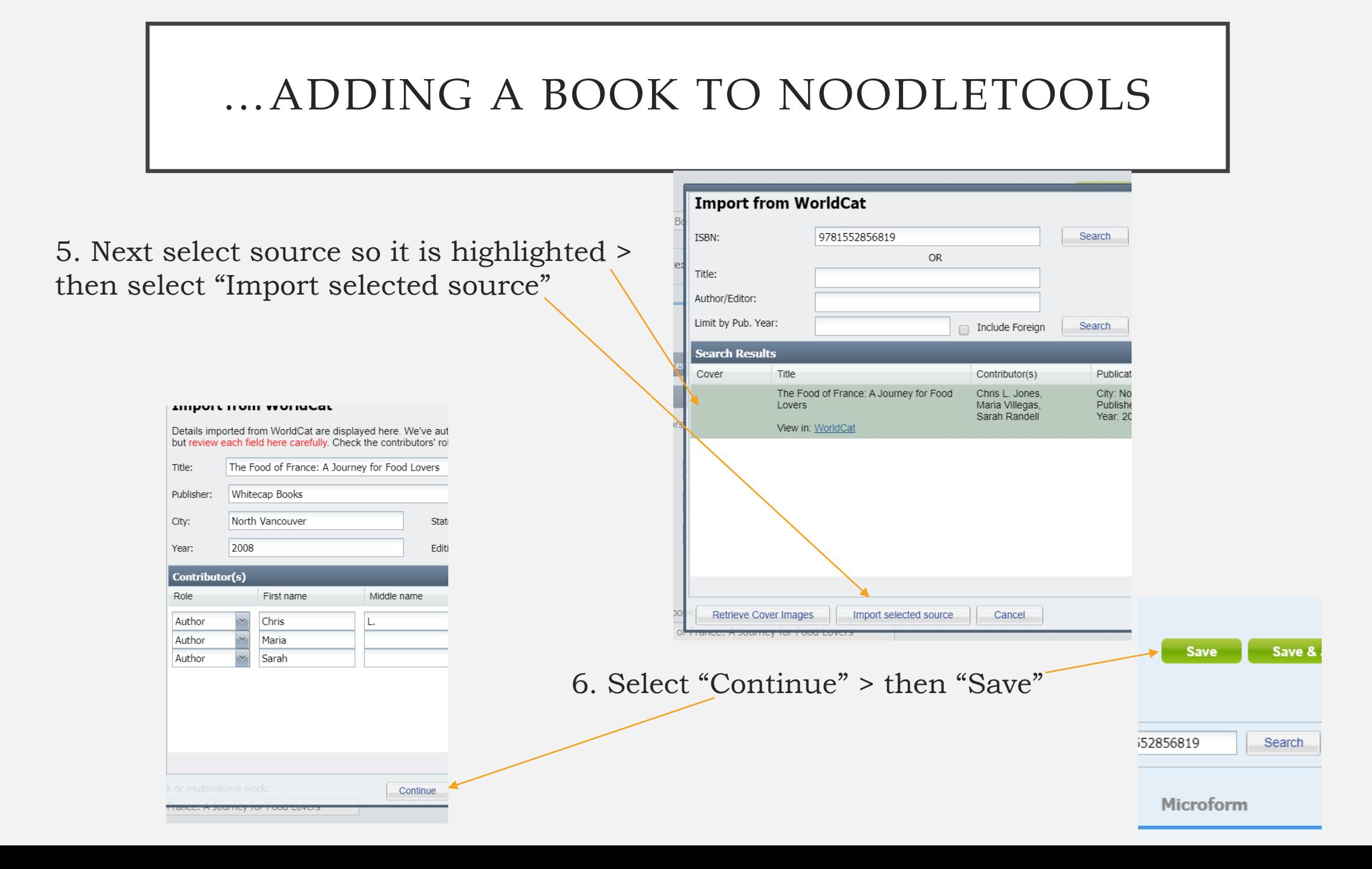

### NEXT: THE GENERAL INSTRUCTIONS

*You now have two sources in your NoodleTools project, next you will:*

1. Make a Works Cited page with these two sources in NoodleTools.

2. Copy and paste this works cited to your Freshman MLA Intro Template you just created.

- 3. Add in-text citations (in the parentheses ( ) provided).
- 4. You will print this out and turn it in.

**Detailed instructions follow**... please work independently & feel free to ask questions of us.

Go to Library > Resources by Subject and click on "Smith"; this PP continues, start on page 13.

#### **Library Home ELL Resources English** IB Extended Essay (EE) **Social Studies SPARTAN SCHOLARS** -- Student Computer/Sky -- Student ClassLink Logir **Teacher Assignments: McGoorty** Russell **Smith**

TO DO… FOLLOW THESE

TO DO... FOLLOW THESE **Go to Library > Resources** by Subject and click on "Smith"; this PP continues, start on page 13.

#### **Library Home**

**ELL Resources English IB Extended Essay (EE) Social Studies SPARTAN SCHOLARS** 

-- Student Computer/Skyr -- Student ClassLink Logir

**Teacher Assignments: McGoorty Russell** Smith

#### CREATING A WORKS CITED PAGE IN NOODLETOOLS

1. Once you have your two sources in NoodleTools, create your Works Cited page IN NOODLETOOLS and export it to Word (or [Google Docs, directions here](https://noodletools.freshdesk.com/support/solutions/articles/6000200149-how-to-export-sources-to-google-doc)).

*Note: do NOT just copy and paste the citations from the NoodleTools list (or directly from the databases), the formatting will be lost!*

2. In your Sources list, choose "Print/Export" and choose to Word.

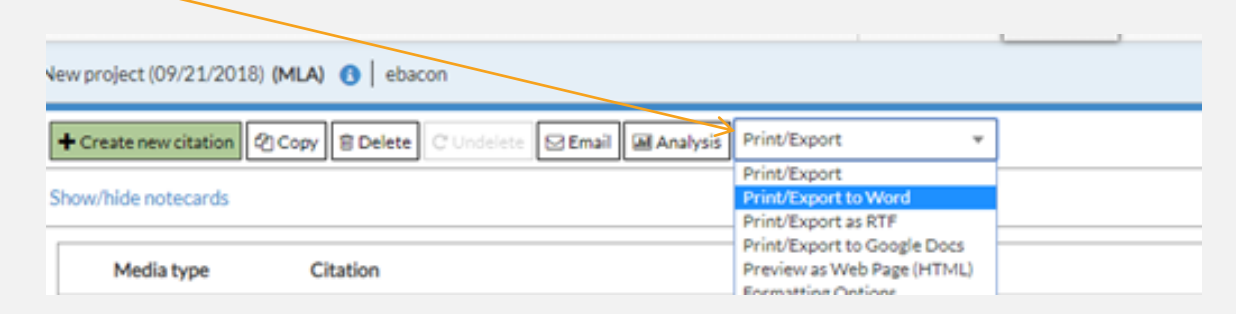

3. Now open the exported list and copy and paste it to the last page of your alreadyopen Freshman MLA Intro document.

### ADD IN-TEXT CITATIONS

- Last Step!
- On your Freshman MLS template, look at Page 1
- **Add the correct in-text citations in the parentheses… you just placed your two sources on page 2 of this document.**
- Notes:

- Remember, what goes in an in-text citation is the first word of the entry in your Works Cited – usually a last name if there is an author, if not it is the first word of the article title.

- If the first word is in quotes, keep it in quotes.

- For your book source, you need a page number; for this mock assignment, you can make up a page number – and just put the number, don't add 'page' or 'pg' or 'p.' example: (Smith 14).

## *What you will turn in will look something like this…*

*Page 1 Page 2*

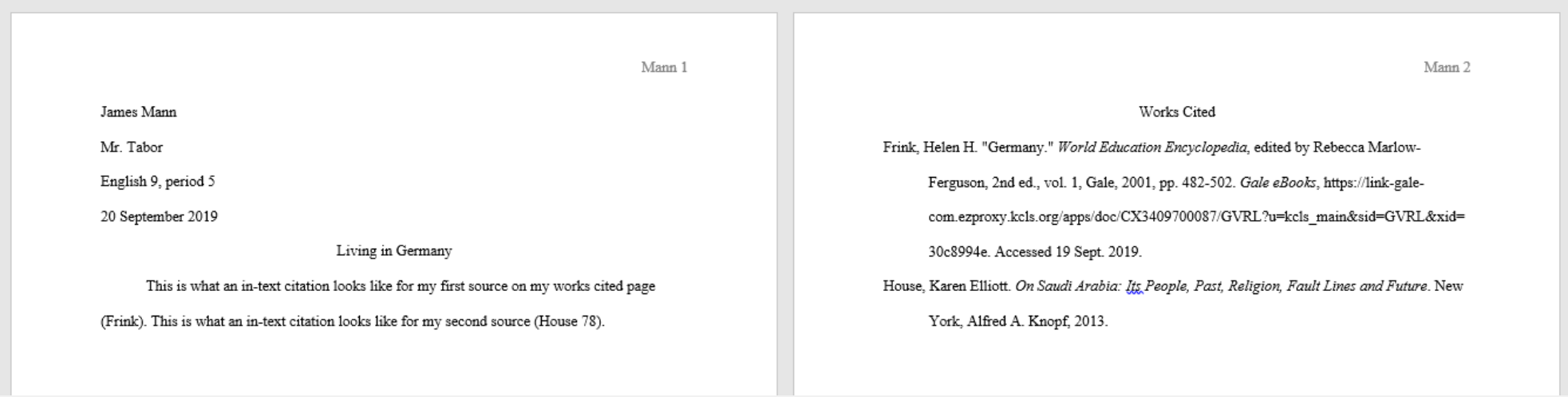

#### PRINT IT!

- Now print the assignment!
	- Our printer automatically prints double-sided
- Turn it in in the pile by the printer
- If you don't finish today, please finish and turn in on Thursday in class.